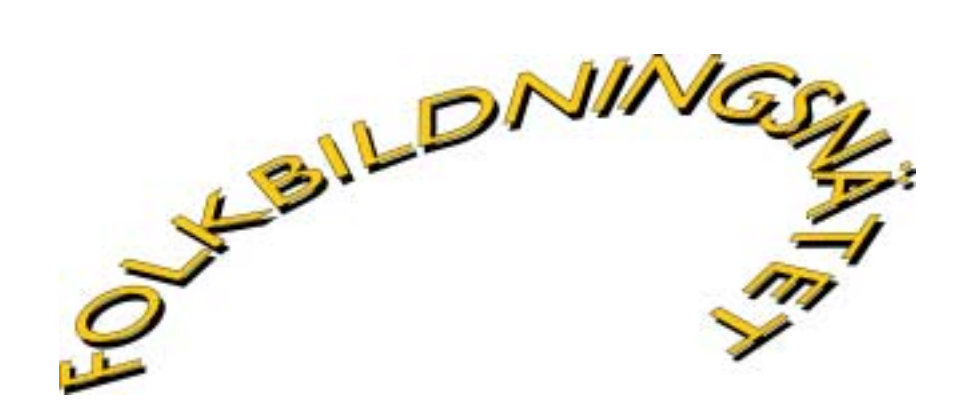

STUDIEMATERIAL

# Att använda Internet –informationssökning och källkritik

Per-Olov Eklund, Kjell Parbring, Bengt Eliasson

Juni 2001

Folkbildningsnätets Pedagogiska resurser www.folkbildning.net Folkbildningsrådet, Box 730, 101 34 Stockholm, Sweden.

© Det material som finns att hämta på denna webb-plats får användas i undervisning och i studiegrupper av lärare, cirkelledare och andra inom folkhögskolor och studieförbund. Därutöver får materialet endast användas för enskilt bruk.

## Att använda Internet – informationssökning och källkritik

**Kursen framtogs med avsikt att ge grundläggande kunskaper för folkhögskollärare att använda Internet i pedagogiska sammanhang. Målet för kursen är att deltagarna ska behärska sökverktyg och sökmetoder, källkritik och etik, samt filhämtning och filöverföring.**

Kursen testades på Pitedalens folkhögskola 27/9 2000, 8.30 – 15.30. Upplägget för dagen såg ut som följer:

### **1. Infosökning**

Kort introduktion till Internets historia. Därefter beskrev vi hur du kan använda Internet idag, samt hur sökmotorer för att hitta information fungerar och hur du bäst utnyttjar dem.

### **2. Filhämtning**

Här gick vi igenom hur du laddar hem det program du är ute efter och hur du sedan installerar det på din dator, samt hur du använder det vanligaste filpackningsprogrammet (Winzip).

### **3. Källkritik och etik**

Vi diskuterade vad du bör beakta vid värdering av webbplatser. Utrymme gavs också för gruppdiskussioner och erfarenhetsutbyte.

### **4. Folkbildningsnätet**

Vad är Folkbildningsnätet och vilka använder det? Vi gick igenom hur du använder din egen mailbox, hur du gör en presentation och hur du skickar mail. Vi berättade vad en konferens är och hur du använder den, samt hur du når Folkbildningsnätet via Internet.

#### **5. Avslutning och utvärdering**

Här besvarade och diskuterade vi de frågeställningar som kommit upp under dagen, samt gav deltagarna tid att göra en utvärdering av den kurs de just genomgått i vår egen konferens på Folkbildningsnätet.

#### **Några synpunkter från utvärderingen:**

- De flesta tyckte att uppläggningen svarade bra mot den information som givits, men att allt i det planerade programmet inte hanns med.
- Någon uttryckte sig på följande sätt: "Jag känner mig inte längre obildbar inom datavärlden."
- Någon annan tyckte att upplägget kanske var för ambitiöst, man hann bara nosa på ytan.
- Nödvändigheten av att få tid att sitta vid en dator och prova sig fram betonades.
- Somliga uttryckte att nivån var väl anpassad, andra tyckte att det blev lite väl mycket "yta" i kursen. Spännvidden blev för stor, allt från nybörjarinnehåll till sådant som krävde stor datorvana.. Därför blev det ibland för avancerat för vissa.
- Från några deltagare efterlystes nivågruppering, en kurs för nybörjare och en för mer avancerade användare.

Följande sidor visar de flesta dokumenten kursdeltagaren erhåller:

Vad är Internet

Internet är ett gigantiskt nätverk av ihopkopplade datorer. Det började med amerikanska militärens behov av kommunikationskanaler vid ett kärnvapenkrig (Arpanet) och har nu utvecklats till ett nätverk som täcker mer eller mindre hela jordens yta.

Internet är ett distribuerat nätverk, d v s varje knutpunkt i nätet sitter ihop med flera andra knutpunkter. Det gör att datatrafiken kan ta en annan väg om det blir något avbrott.

# **Användningsområden**

De vanligaste användningsområdena är:

- WWW, webben med hemsidor
- E-post, skicka meddelanden

Andra användningsområden är:

- Chatta, "prata" med varandra med tangentbordet
- News, diskussionsgrupper, elektroniska anslagstavlor
- FTP, transportera filer mellan datorer
- Terminalemulering, styra datorer från en annan plats
- IP-telefoni, ringa över Internet

Listan kan göras ännu längre. Kortfattat kan man säga att Internet kan användas till vad som helst där man skickar digital information, d v s ettor och nollor. Bara fantasin sätter begränsningar.

# **WWW**

World Wide Web, världsomspännande spindelnät, såg dagens ljus i början av 1990-talet. Det utvecklades av Tim Berners-Lee på europeiska atomforskningscentret CERN bör att hålla reda på de ofattbara mängder dokument som fanns.

På hemsidorna använder man sig av *hyperlänkar* d v s genom att klicka på ett ord eller bild kan man förflytta sig på hemsidan eller förflyttas till en helt annan hemsida.

# **E-post**

Ett system för att skicka meddelanden mellan datorer. Med meddelandet kan man bifoga dokument, bilder, ljud, program m m.

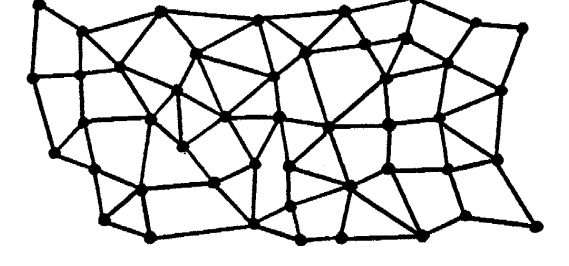

Övrigt på Evreka

Sök i gulaşıdorna se

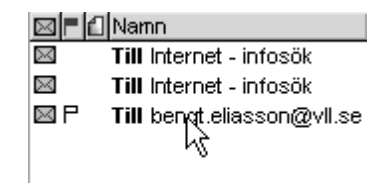

## Söka på Internet

Alla hemsidor på Internet har en adress.

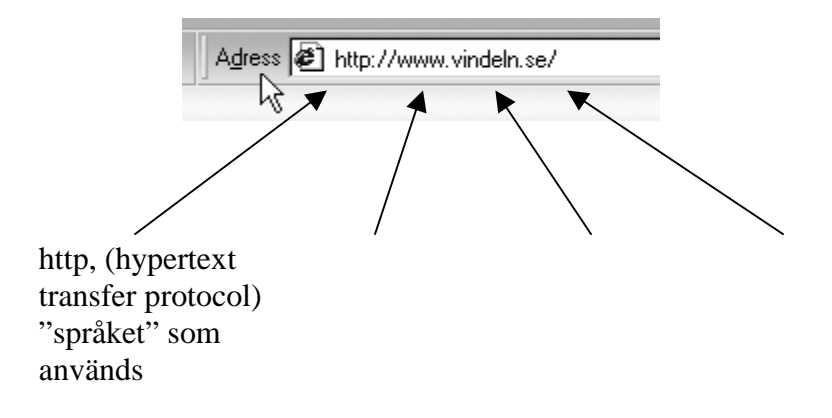

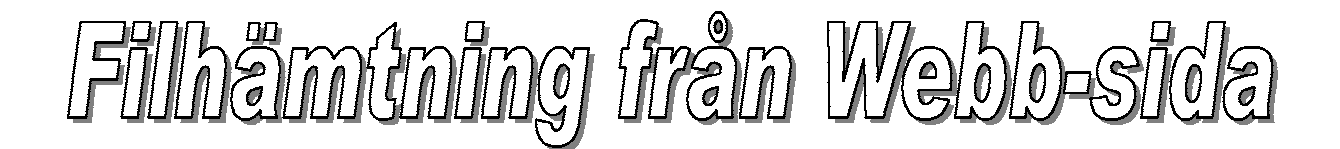

# **Filhämtning kan bestå av flera delar; dels att till sin dator "hämta in" en fil via en länk i en webbsida ; dels en fil som är i forma av en bilaga till e-post .**

Dessa länkar kan bestå av en bifogad textfil (ex. en Word-fil); en s.k. programfil till t.ex. ett tillbehörsprogram såsom *Acrobat Reader* (program för läsning av speciella publikationr via Internet); *Real Player* och/eller *Win Amp* (uppspelning av ljud på nätet); eller *PaintShopPro* (bildbehandlingsprogram). Listan kan göras mycket lång.

En del av de nämnda programmen är s k gratisprogram och får laddas hem gratis. Andra får laddas hem för en s k provtid, ofta omkring 30 dagar.

Det finns många skräckhistorier om att det skulle vara farligt att ladda hem filer från Internet. Oftast är det inga problem, men det är aldrig fel att ha ett antivirusprogram

Nedan beskrivs tillvägagångssättet för några olika typer av filhämtningar. Det förutsätter att man är uppkopplad med en webb-läsare (Internet Explorer eller Netscape Navigator).

# **Länk i en webb-sida**

En länk är oftast understruken texten i blått, men inte alltid numera. Det som säkrast utmärker en länk är en *hand*  $\int_{\mathbb{R}}$  med pekfinger som visas när man för muspekaren över en länk.

Programen, som nämns inledningsvis i andra stycket, kan *hämtas hem* gratis via länk i en webb-sida på Internet (OBS PaintShopPro är inte gratis).

Tillvägagångssättet liknar sättet att spara en bifogad fil till ett e-postbrev.

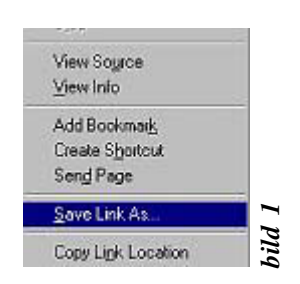

**1/** Med muspekaren på *länken* klickar man på höger musknapp.

**2/** En s.k. snabbmeny visas (bild 3), välj *Spara länk som...*

**3/** I dialogfönstret *Spara som* (bild 4) väljer man var filen ska sparas. Gör detta val i den

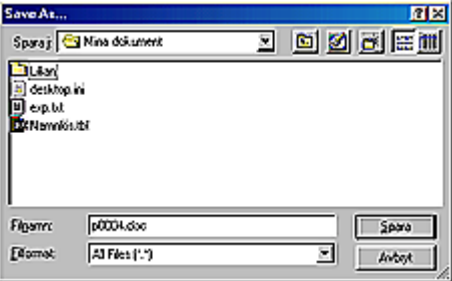

långsmala rutan längst upp i dialogfönstret, efter texten *Spara i:*

**4/** Tryck *Enter* eller med muspekaren klicka på *knappen Spara***.**

# **Öppna och installera en programfil**

Öppna filhanteraren *Utforskaren* och gå till den mapp vari programfilen finns (ofta en med namnet Download). I vidstående exempel heter filen *Psp50ev.exe* och är packad programfil för programmet *PaintShopPro 5*.

- **1/** Högerklicka med musenpeharen på filikonen (bild 5).
- **2/** En snabbmeny visas, vänsterklicka på raden *Öppna*.

**3/** Installationsprogrammet startar. Följ instruktioner som följer på skärmen.

## PaintShopPro 5

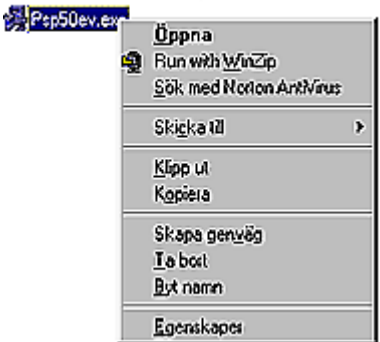

*bild 3*

# **Bilaga till e-post**

Name: p0004.doc

Encoding: base64

Type: Winword File (application/masseord)

I Netscape e-postprogram finner man bilagan sist i brevformuläret, inom en blå ram (se bild nedan). Filnamnet är understruket. Gör så här:

> **1/** Med muspekaren på filnamnet, understruket, (bild 1) klickar man på höger musknapp.

mvh Tomas

**2/** En s.k. snabbmeny visas, välj *Spara fil som…*

**3/** I dialogfönstret *Spara som* (bild 2) väljer man var filen ska sparas. Gör detta val i den långsmala rutan längst upp i dialogfönstret, efter texten *Spara i:*

*bild 4*

**B**p0004.do

**4/** Tryck *Enter* eller med muspekaren klicka på knappen *Spara*.

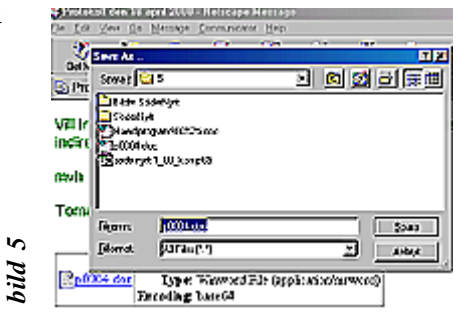

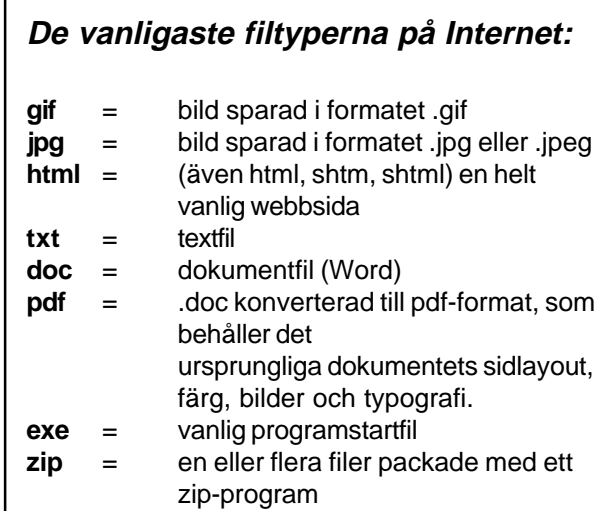

#### **Nyttiga sajter:**

WinZip, program att pacak/packa upp filer **http://www.winzip.com/**

Adobe Acrobat Reader, program för att läsa filer i filformatet .pdf **http://www.adobe.se/products/acrobat/ readstep.htm/**

**Gratis hemsideprogram:** Netscape Composer (ingår i Communicator) **www.netscape.com/download**

Frontpage Express (ingår i Internet Explorer 5) **www.microsoft.com/ie**

**Gratisbilder på Internet:** Gif-animeringar **www.passagen.se/gifbibl** Clipartbilder **www.clipart.com/cgi-bwin/ 77imageFolio.cgi**

Kopiera, Klippa ut<br>filer och mappar

Det finns flera sätt att använda när man vill kopiera eller klippa ut filer eller mappar. Nedan beskrivs en variant, en relativt enkel, med utgångspunkt i Utforskaren.

OBS två begrepp: **Källa** = varifrån man kopierar / klipper ut; **Mål** = var man klistrar in filen.

Följande beskriver kopiering / klippa ut och klistra in mellan mappar inom samma enhet (C: eller A:) eller mellan enheterna **C:** till **A:** eller **A:** till **C:** .

1/ **Markera** det som ska kopieras eller klippas ut (mapp, enstaka fil eller flera filer), **"Käll-fil / Käll-mapp"**.

**Markeringsmetod** för att markera två eller flera filer: a/ t.ex. "spridda" filer: håll nere **Ctrl**-tangenten och markera de aktuella filerna; b/ t.ex. ett antal filer i följd: markera första filen, håll nere **Shift**tangenten och markera sista filen (av de som ska markeras).

- 2/ Kopiera eller Klippa ut kan ske på bl.a. följande två sätt: a/ **Högerklicka** på den / de filer som ska kopieras eller klippas ut; välj i menyn *Kopiera* eller *Klipp ut* med att **vänsterklicka**; b/ Tangentkommando **Ctrl + C** för att kopiera, **Ctrl + X** för att klippa ut.
- 3/ Välj **Mål** för den / de filer du kopierat eller klippt ut genom att **markera** den enhet (t.ex. A) eller mapp där du vill **Klistra in** filen och välj något av följande sätt: a/ **Högerklicka** på den markerade enheten eller mappen och **vänsterklicka** på *Klistra in* i den meny som visas; b/ Tangentkommando **Ctrl + V** för att *klistra in* (där du markerat).
- 4/ **Dra o släpp** metoden är en annan variant till att kopiera eller klippa ut en eller flera filer. **Markera** käll-filen, håll nere **vänster musknapp** och **dra** musen till mål-mappen eller mål-enheten. Samtidigt som du *drar med musen* håller du nere *Ctrl för att kopiera*, håll nere *Shift för att klippa ut/flytta* filen.
- 5/ **"Skicka till…"** metoden ! **(se bild sista sidan)** När du vill kopiera en eller flera mappar/filer direkt till **Disketten: Markera** den/de mappar/filer som ska kopieras. **Högerklicka** på det markerade; välj i menyn alternativet *Skicka till…* och *3,5-tums diskett (A)*.

Kopiera / klipp ut en eller några filer från en diskett (käll-diskett) till en annan diskett (mål-diskett):

- 6/ **Markera** de aktuella filerna på käll-disketten, **kopiera / klipp ut** dem och **klistra in** dem i mappen *Temp* (temporär).
- 7/ Byt diskett i diskettstationen. **Öppna** mappen *Temp*, **markera** och **klipp ut** filerna du nyss la in i temp-mappen.
- 8/ **Klistra in** filerna i disketten (enhet A:).
- 9/ Alternativ metod vid att kopiera eller klistra in fil från hårddisk till diskett:

**högerklicka** på aktuell fil, klicka på **Skicka till** i den meny som visas och välj **3,5-tums diskett (A)**.

### **Byta namn på mapp eller fil:**

10/ **Markera** aktuell mapp eller fil. Tryck på **F2**-tangenten och skriv in det nya namnet. Avsluta med att trycka **Enter**. **OBS!** Glöm ej "fil-tillägget", m.a.o. de tre tecknen efter punkten; t.ex *filnamn.doc* .

Repetition av tangentkommandon:

**Ctrl + C** = Kopiera  $Ctrl + X = Klipp$  ut  $Ctrl + V = Klistra in$ 

Vid *Dra o släpp* (med musen):

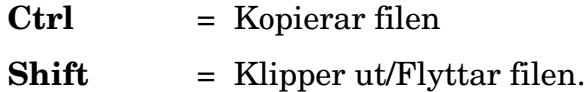

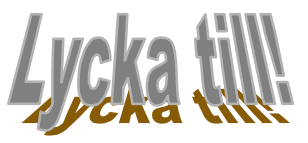

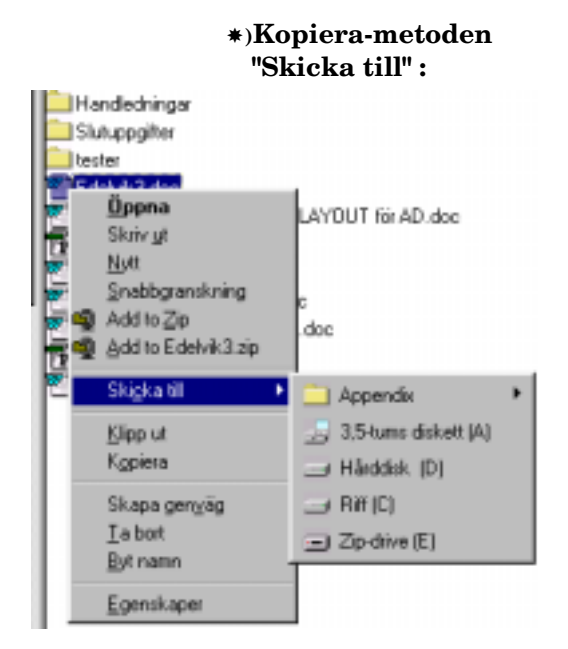

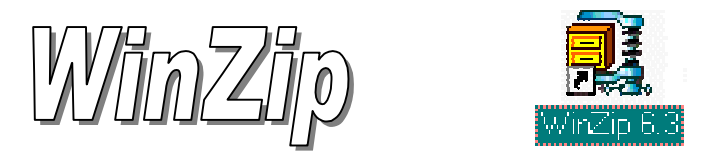

# **om att packa / komprimera / och packa upp fil/filer.**

Det finns flera sätt att använda "zip-programmet" WinZip. Nedan beskrivs en variant, en relativt enkel, med utgångspunkt i Utforskaren.

### **PACKNING/KOMPRIMERING:**

- 1/ Öppna Utforskaren. Går till den mapp/katalog där den/de fil/filer finns och som ska packas. OBS man kan, vid ett och samma tillfälle, packa en hel mapp, enstaka fil eller flera filer.
- 2/ **Markera** det som ska packas (mapp, enstaka fil eller flera filer).
- 3/ **Högerklicka** på den/de markerade ikonen; välj **Add to zip** med att **vänsterklicka**.
- 4/ I dialogrutan **Add** och rutan **Add To Archive:** fyller du i *sökvägen till den plats* dit den packade filen ska placeras; exempel: *a:\mappnamn* om filen ska packas på en diskett; exempel: *c:\mappnamn* om fien ska packas på hårddisken.
- 5/ Klicka på knappen **Add** eller tryck Enter.

### **UPPACKNING:**

- 6/ Öppna Utforskaren. Gå till den enhet (A: eller C:) och/eller mapp där den/de **zip-filer** finns som ska uppackas. För övrigt se punkt 1.
- 7/ **Markera** den zip-fil som ska uppackas.
- 8/ **Högerklicka** på den markerade ikonen; välj **Extract to…** med att **vänsterklicka**.
- 9/ I dialogrutan **Extract** och rutan **Extract to:** fyller du i *sökvägen till den plats* där filen/filerna ska packas upp.
- 10/ Klicka på knappen **Extract** eller tryck Enter.

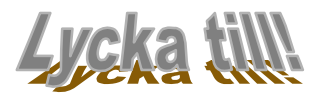

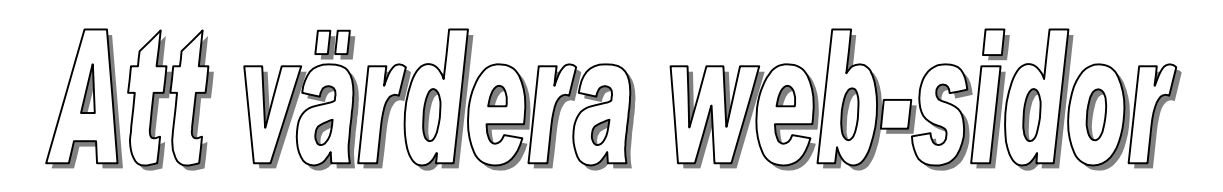

• **En god vägledning för innehållslig värdering av webbsidor, och källkritisk granskning återfinns på följande hemsidor .**

http://lankskafferiet.skolverket.se/information/vardera.html

http://www.kollegiet.com/default.asp/pid=14/nid=30/help=/stitle=Etik+%26+k%E4llkriti k+p%E5+Internet/skola.htm

- **Några punkter ur Länkskafferiets (Skolverkets) kriterier för värdering av webb-sidor.**
- 1. Informationen ska **vara tillförlitlig**. För att bedöma detta tas ställning till följande frågor:
	- **Vem** eller vilka står bakom informationen? Etablerade författare eller forskare är väl insatta i sina ämnen. Därför kan man vanligtvis lita på sådan information. Det samma gäller för material publicerat av myndigheter och organisationer.
	- **Varför** är informationen publicerad och vilket syfte vill den uppnå? Detta syfte kan påverka tillförlitligheten. Är informationen till för att upplysa och förklara, för att övertala eller för att sälja något? Vi undviker webbplatser med reklam riktad till barn och ungdomar.
	- **När** är informationen publicerad respektive uppdaterad? Beroende på innehållets karaktär påverkas trovärdigheten av när en webbplats senast uppdaterades. Vi undviker t ex elevproducerat material som kan anses vara tillfälligt arbets- eller övningsmaterial.
	- 2. Webbplatsen måste ha en **klar och tydlig layout**. Innehållet måste presenteras på ett tydligt sätt och ge en god överblick. Webbplatsen skall vara lätt att navigera i, man skall lätt förstå var i webbplatsens struktur man befinner sig. Bilder, ikoner, film- och ljudillustrationer skall underlätta förståelsen av ämnet.

Materialet är hämtat från: [\(http://lankskafferiet.skolverket.se/information/kvalitetskriterier.html](http://lankskafferiet.skolverket.se/information/kvalitetskriterier.html))

### **Exempel på webb-sidor att jobba värderande med:**

[www.levandehistoria.org](http://www.levandehistoria.se/) (Officiell hemsida för levande historia) contra [www.levandehistoria.com](http://www.levandehistoria.com/) (Revisionisternas version)

# Samtalsfrågjor

FUIX och Imuermet

# Läs "Internet – en etisk utmaning"(sid. 18-28) ur **"Med eller utan filter"**,

KK-stiftelsens skriftserie nr.5. Författare Stig Roland Rask. (KK-Stiftelsens skrifter kan beställas på www.kks.se/publikationer)

- 1. Är innehållet på Internet "farligare" än annat material? Är Internet övervägande bra eller är det dåligt?
- 2. Vem/vilka skall forma de etiska regler som ligger till grund för Internetanvändningen?
- 3. Vilken värdegrund bör vi utgå ifrån då vi formar etiken på Internet? Vad innebär det? Var kommer denna etik ifrån?
- 4. I artikeln redovisas ett tveksamhet till tekniska filter som censurerar vissa "farliga sidor" på Internet. "Framför allt oroar jag mig för att de (tekniska filter) leder till passivitet och

reducerat ansvarstagande. Vuxenvärldens ansvar för det uppväxande släktets etiska och sociala utveckling kan inte överlämnas åt tekniken. Etiska frågor har sällan tekniska lösningar som svar."

Vilket förhållningssätt bör vi ha till de sidor på Internet som vi uppfattar som "riskabla", reglerat förbud eller frihet under ansvar?

# Läs "Är det porr att ha pinupp-bilder på hemsidan?" (sid 8-13) ur häftet "**Knark. Porr och nynazism, Etik på Internet**". KK-stiftelsens skriftserie 1998:3

(KK-Stiftelsens skrifter kan beställas på www.kks.se/publikationer)

1. I artikeln sägs följande om censur:

"Censur och sanktioner innebär bara att man gör ungdomen omoralisk, inte den som publicerar snusket. Man flyttar över ansvaret från eleverna, där de sitter i datorsalen och surfar, när det är vuxenvärlden som är ansvarig för allt som finns på Internet. Varför ska man polisanmäla elevers hemsidor som har nazistpropaganda? Det gör bara lärare som smiter undan sitt ansvar som pedagoger." (sid 11)

Hur reagerar du på citatet? Vad innebär det för förhållningssättet till Internet?

2. Artikelns avslutning innehåller följande konstaterande: "Lärare och föräldrar har därför det stora ansvaret att lära nästa generation hur man hittar rätt i det enorma informationsflödet på Internet. De måste tillsammans markera vad som är rätt och vad som är fel. Men att bara sätta regler räcker inte, man måste även kunna diskutera och förklara." Hur kan vi arbeta med detta gentemot våra elever?